# OBSLUHA ČIPOVÉHO TERMINÁLU NA KOPÍRCE

## Triumph – Adler 2507ci

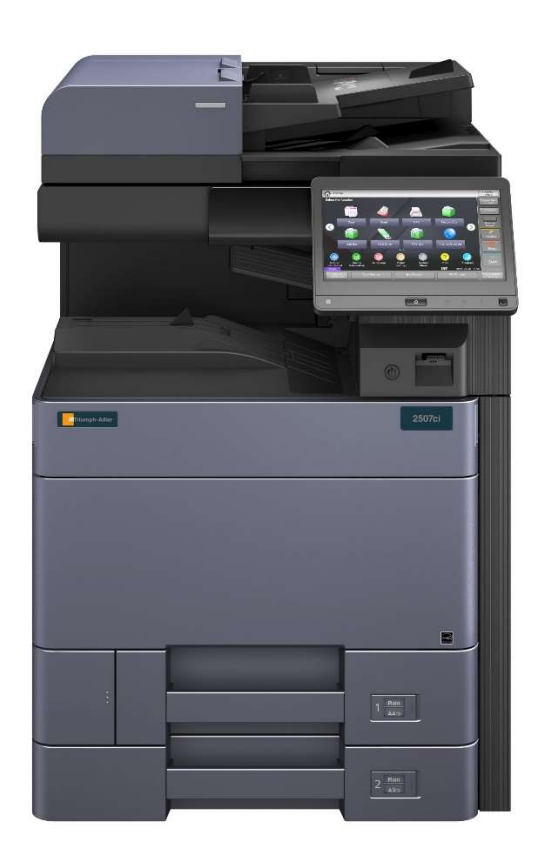

#### 1. Přihlášení k uživatelskému účtu v systému myQ

Pozn. K tomuto kroku budete potřebovat PIN kód, který jste obdrželi emailem.

- Na úvodní obrazovce zadejte svůj PIN kód a potvrďte zatržítkem nebo tlačítkem "Spustit".

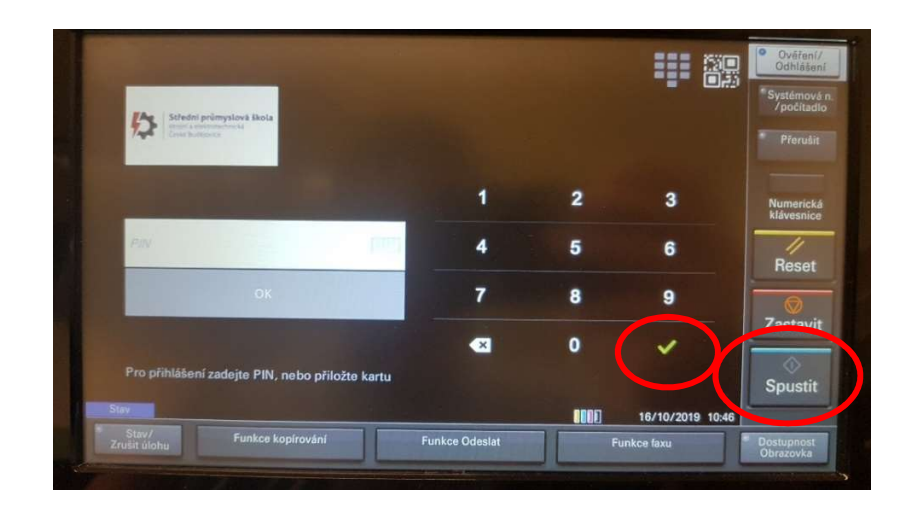

#### 2. Registrace čipu nebo karty pro přihlašování

- Po přihlášení jste se dostali na úvodní obrazovku terminálu. Nyní si pro snadnější přihlašování zaregistrujte jeden nebo více čipů nebo čipových karet.
- Stiskněte dlaždici "Registrace karty".

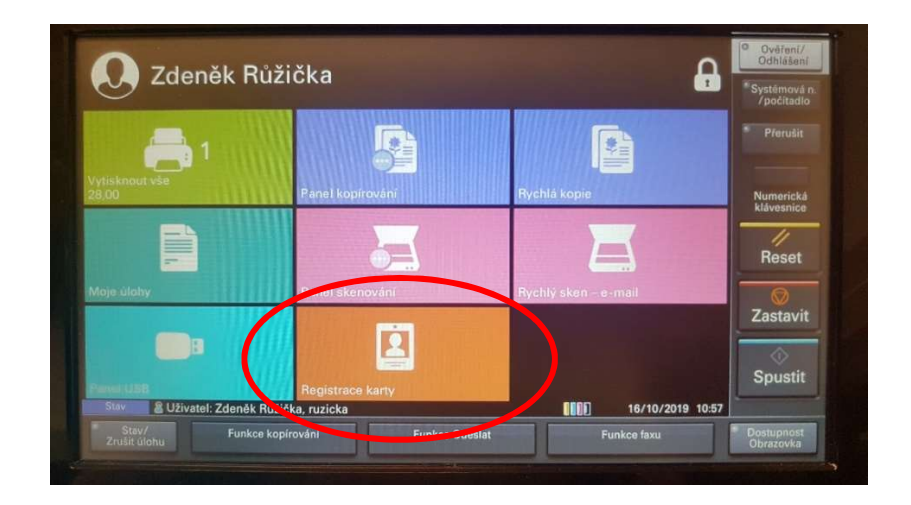

- Budete vyzváni k přiložení čipu nebo karty ke čtečce.

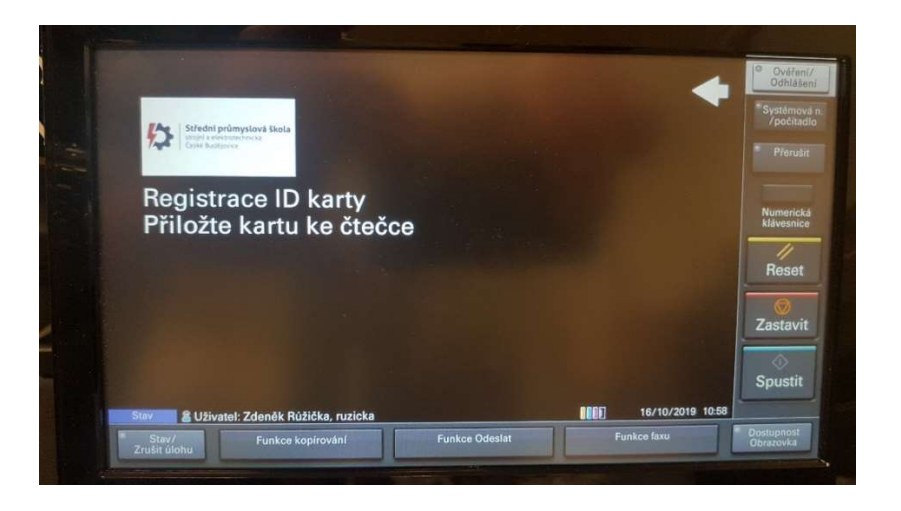

- Přiložte čip nebo kartu ke čtečce v místě symbolu čtečky s nápisem "myQ". Načtení nového kódu je potvrzeno zvukovým signálem.

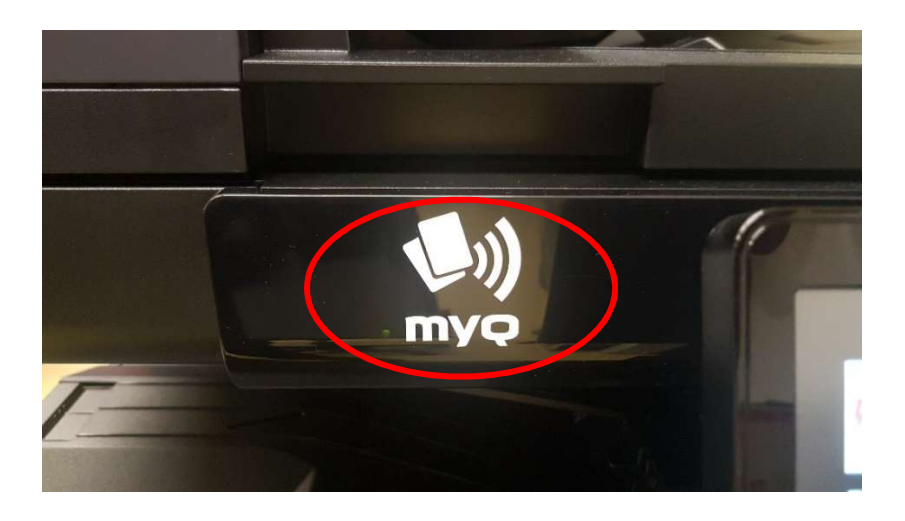

- Pro načtení dalšího čipu postup opakujte.
- V případě ISIC karet je doporučeno postup opakovat několikrát se stejnou kartou pro její správné načtení a pozdější bezproblémové přihlašování.

#### 3. Obsluha kopírky

- Zdeněk Ruzicka A C 霍 **SHOP**  $\equiv$ Reset Zastavit  $\blacksquare$  $\boldsymbol{\Xi}$ **Spustit RTIS** 16/10 Funkce Odes
- Po přihlášení uvidíte v označeném místě pod Vaším jménem aktuální výši kreditu na Vašem účtu. Dobít kredit je možné u paní inženýrky Kotolové, č. dv. 3.

#### Kopírování

- Pro vytvoření jedné jednostranné černobílé kopie můžete použít dlaždici "Rychlá kopie", po jejímž stisku bude kopie vytvořena.

Pozn. Při vložení více originálů do podavače originálů bude vytvořena jedna kopie od každého vloženého originálu.

- Pro vytvoření více kopií s dalším nastavením stiskněte dlaždici "Panel kopírování".

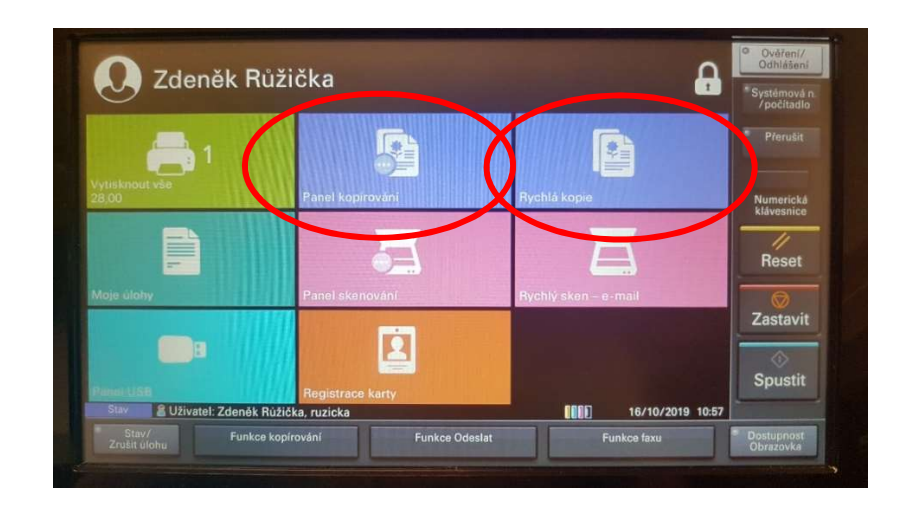

- Nyní můžete provést požadovaná nastavení a stiskem tlačítka "Spustit" zahájit kopírování.

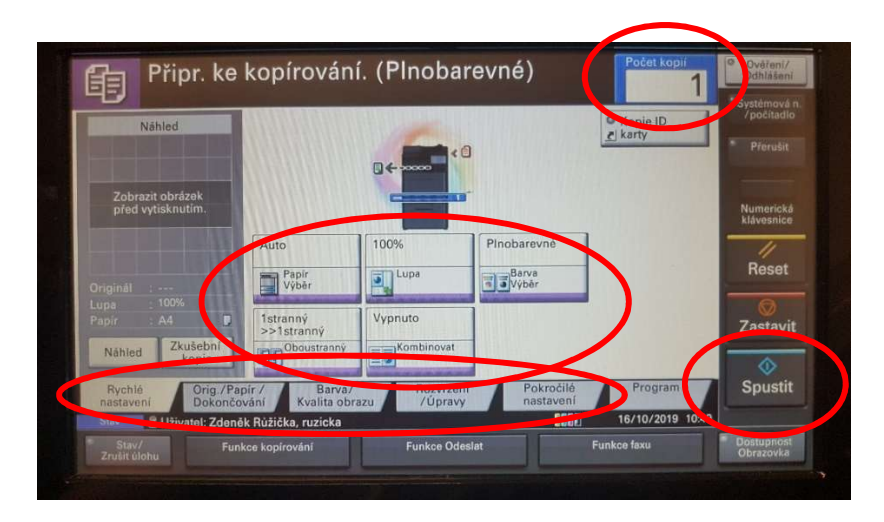

#### **Skenování**

- Pro rychlé naskenování jednostranného originálu můžete použít dlaždici "Rychlý sken – e-mail"

Pozn. Při vložení více originálů do podavače originálů budou naskenovány všechny tyto originály do jednoho souboru.

- Po načtení originálu/originálů bude vytvořen soubor PDF a odeslán na Vaši emailovou adresu.
- Pro skenování s dalším nastavením stiskněte dlaždici "Panel skenování"

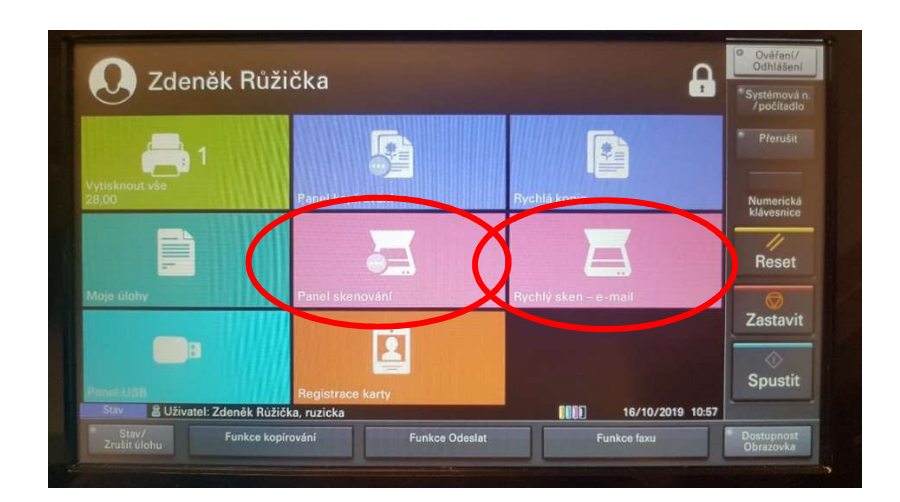

- Při skenování s nastavením není jako adresát automaticky použit e-mail přihlášeného uživatele a je potřeba ho zadat ručně, lze však zadat jakoukoliv e-mailovou adresu.

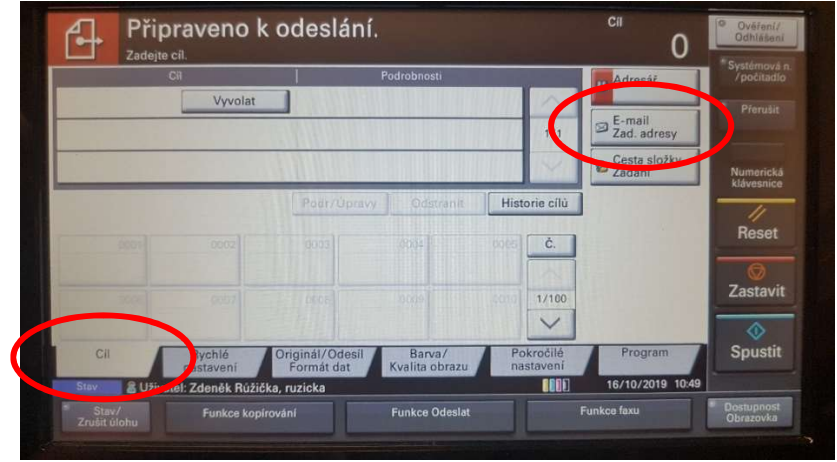

- Po zadání adresáta skenu přejděte do dalších záložek a proveďte požadovaná nastavení. Poté stiskněte tlačítko "Spustit".

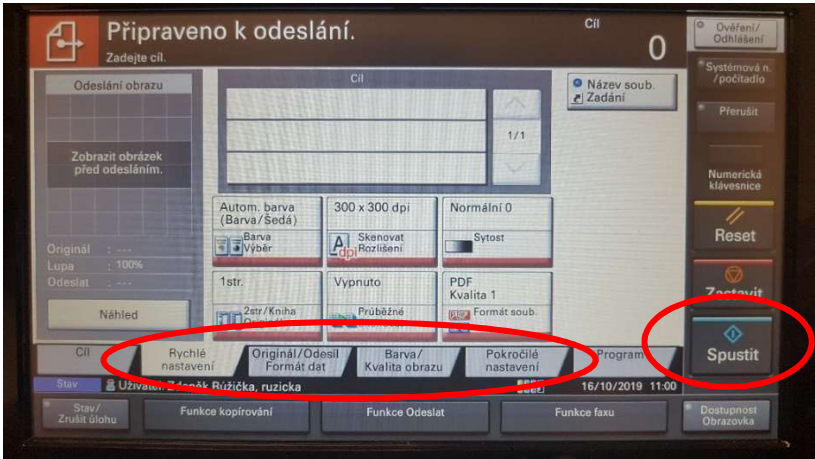

- Úloha bude načtena a odeslána na zadaný e-mail.

#### Vzdálený tisk úloh přes e-mail

- Pro vzdálený tisk vytvořte z dokumentu na svém zařízení soubor PDF a odešlete ho emailem na adresu "kopirky\_myq@spssecb.cz". Po přihlášení k účtu na kopírce uvidíte na dlaždici "Vytisknout vše" počet úloh ve Vaší tiskové frontě. Pro okamžité jednostranné vytištění všech úloh tuto dlaždici stiskněte. Úloha bude vytištěna a účtována
- Pro tisk pouze vybraných úloh nebo jejich oboustranné či barevné vytištění stiskněte dlaždici "Moje úlohy"

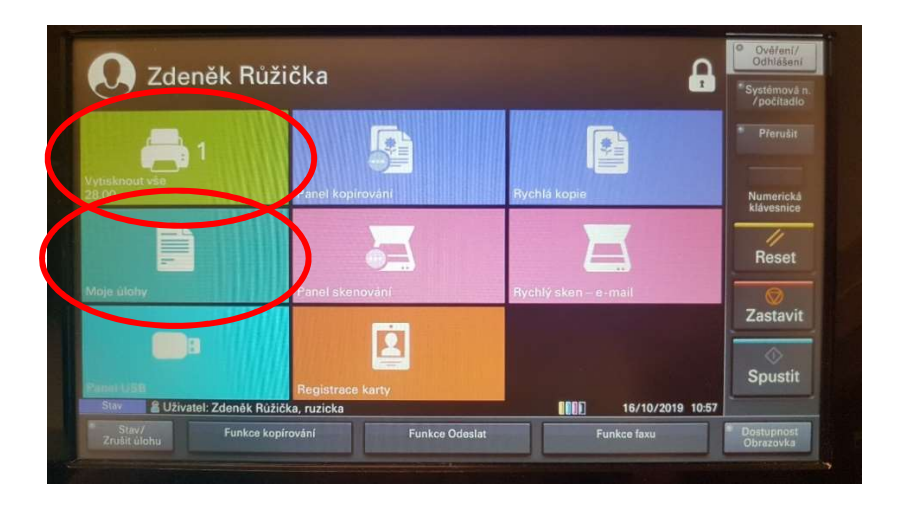

- Zde můžete spravovat Vaši tiskovou frontu. Požadovanou úlohu označte zatržením příslušného okénka.

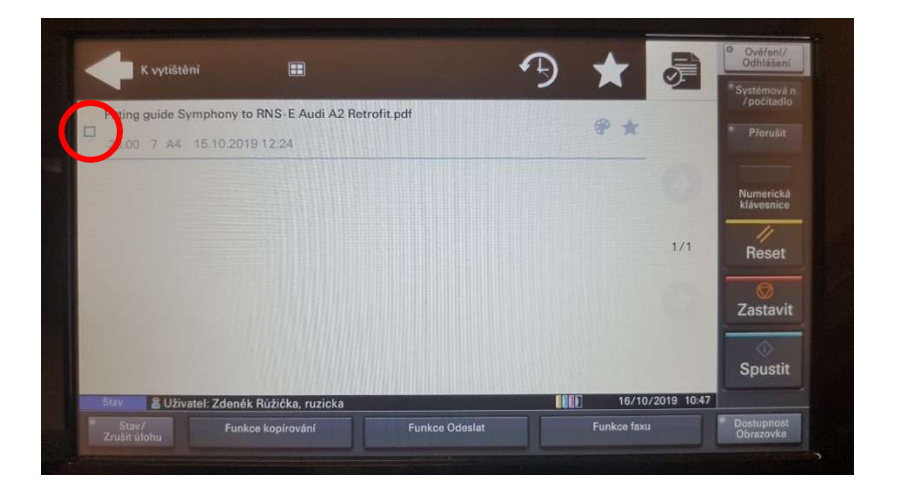

- Nyní můžete pro označenou úlohu nastavit parametry tisku. Stiskněte tlačítko nastavení

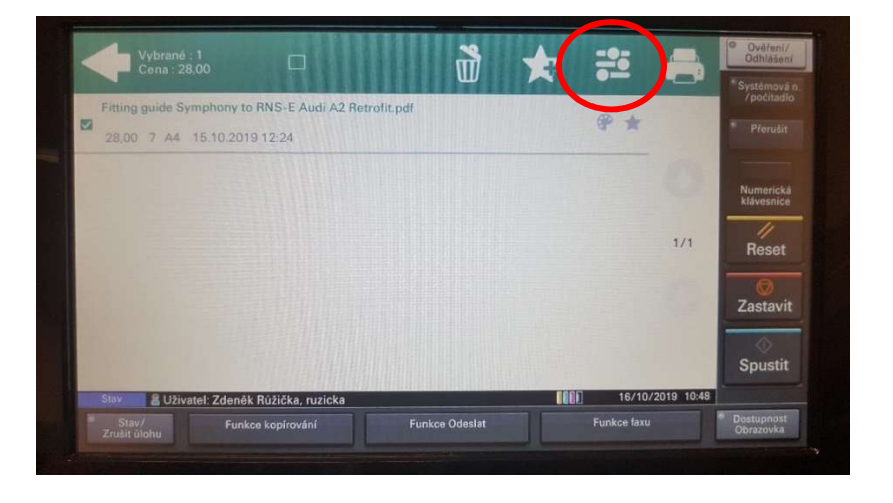

- Zadejte požadované parametry a stiskněte tlačítko se symbolem tiskárny. Dokument bude vytištěn.

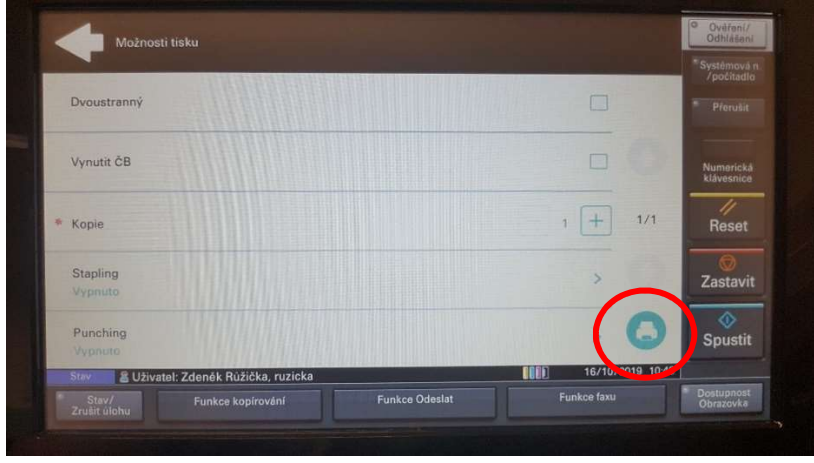

Pozn. Volby sešívání a děrování nejsou aktivní.

### Tisk nebo skenování přes USB

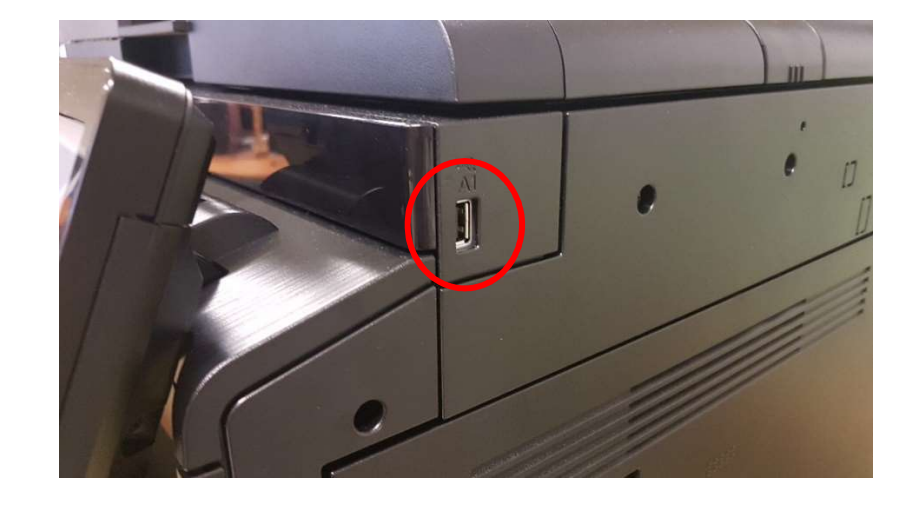

- Vložte USB disk do slotu na kopírce.

- Po vložení stiskněte dlaždici "Paměť USB".

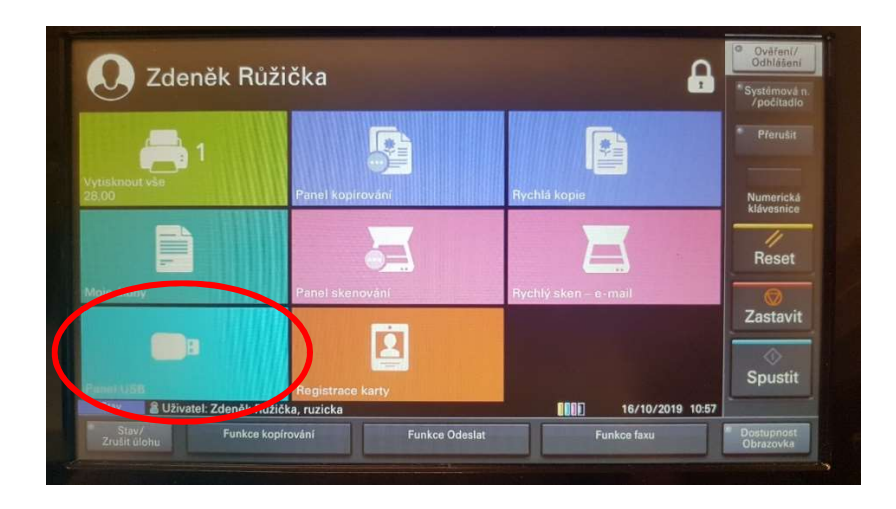

- Pomocí výběru a otevření adresářů najděte soubor PDF, který chcete vytisknout.

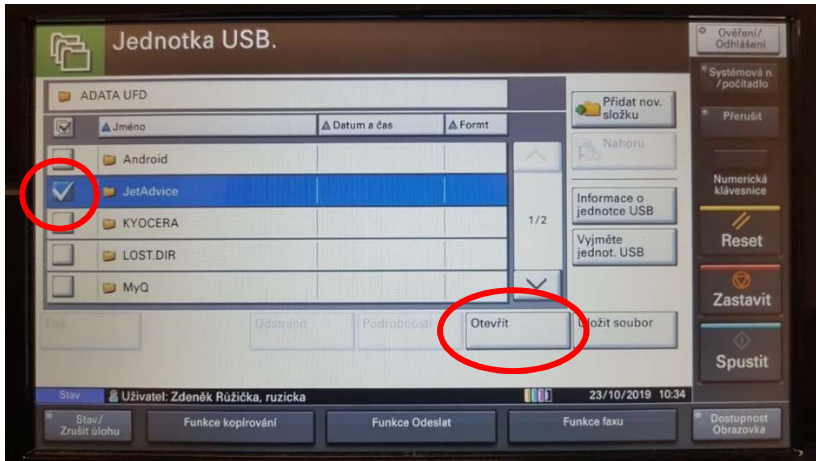

- Označte tento soubor a stiskněte tlačítko "Tisk"

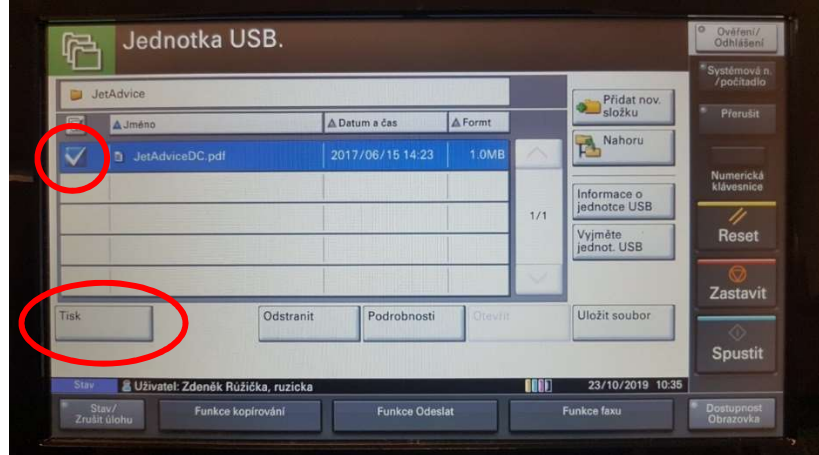

- Nyní můžete provést požadovaná nastavení parametrů tisku a stiskem tlačítka "Spustit" zahájit tisk.

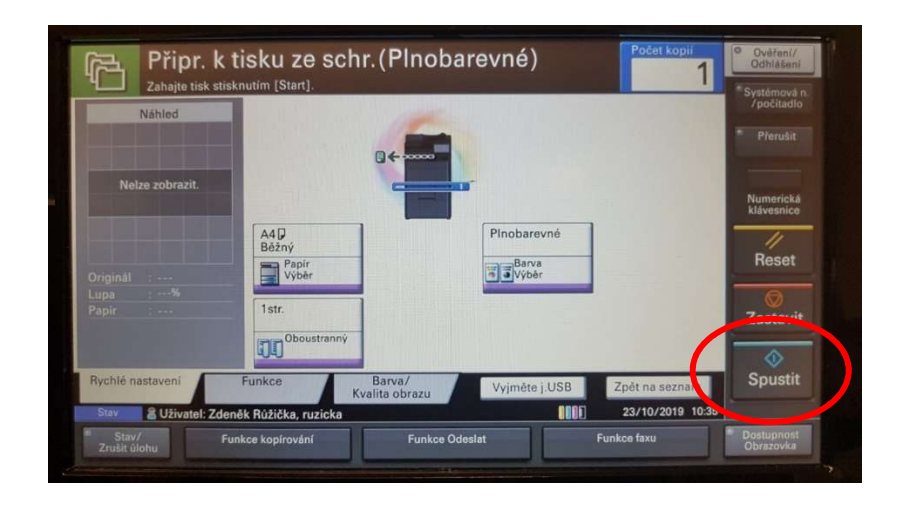

- V případě skenování stiskněte po vstupu do "Paměti USB" tlačítko "Uložit soubor" a po nastavení požadovaných parametrů skenování zahajte skenování stiskem tlačítka "Spustit". Soubor bude uložen do aktuálně otevřeného adresáře na USB disku.

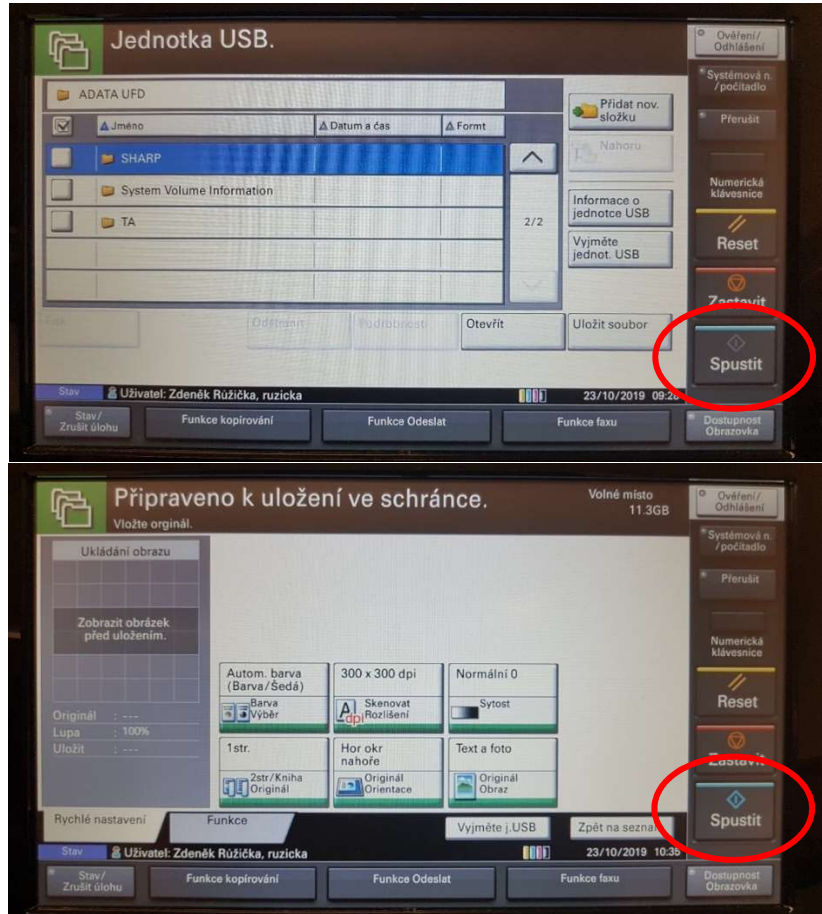

Po přihlášení k účtu na kopírce dojde vždy po 90 vteřinách k automatickému odhlášení! Probíhající tisk bude pokračovat i po odhlášení až do kompletního vytištění celé úlohy.

\_\_\_\_\_

Nevytištěné úlohy jsou po týdnu automaticky odstraněny z tiskové fronty!

Ceník tisku pro studenty:

- Černobílá strana A4 1 Kč
- Černobílá strana A3 2 Kč
- Barevná strana A4 4 Kč
- Barevná strana A3 8 Kč